## 14. Using Enabled Objects to Generate a Combined Object Histogram

- Check the Histogram check box **1** and select Sample Enabled Objects.  $|2|$
- The histogram measurements will be reported  $\mid 3 \mid$  and the histogram plotted  $\mid 4 \mid$  in a new tab. Right-click to save the histogram log.

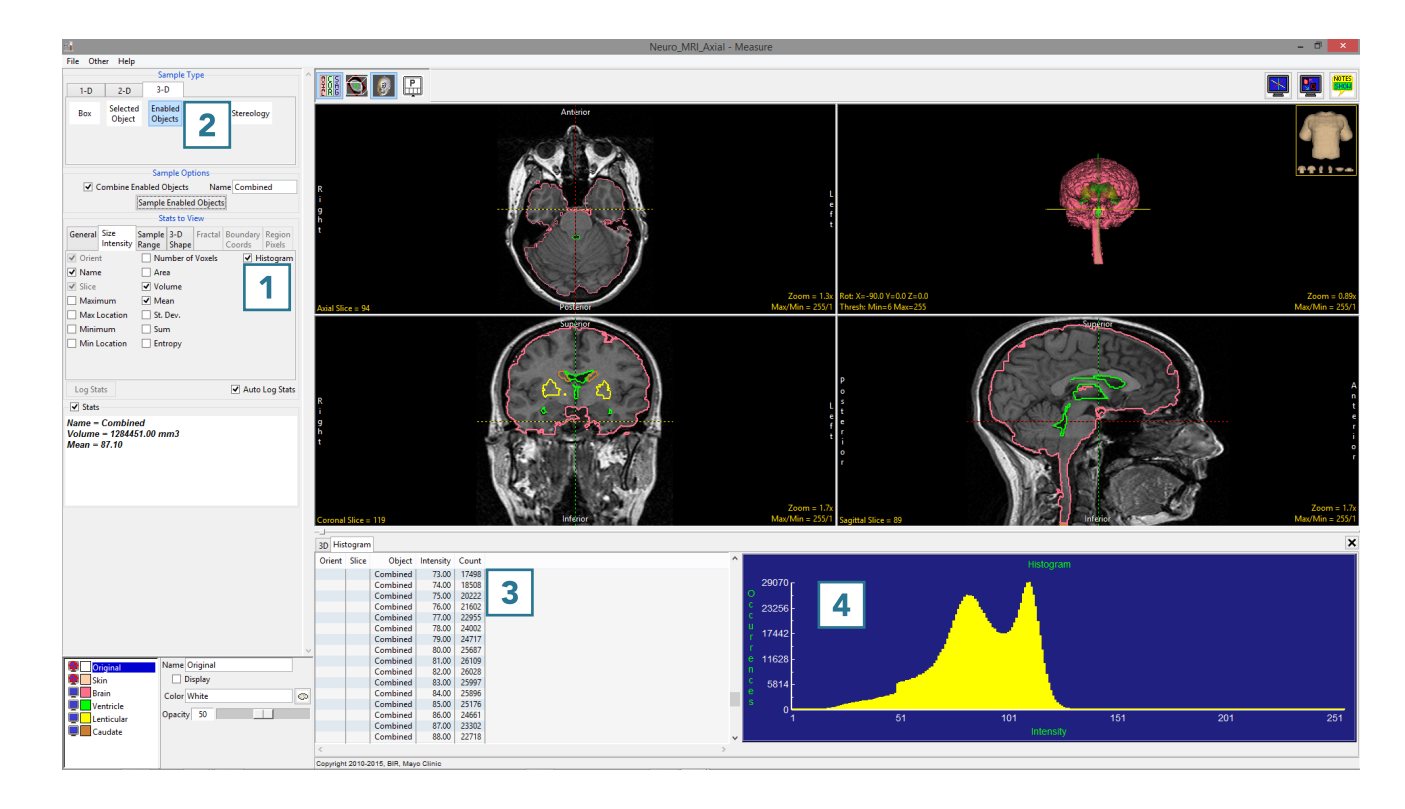